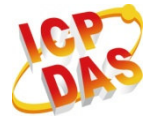

Ezcheck Vision Library

Quick Start

**Sep. 2011 Version 1.0**

## **Using EzCheck Vision Library**

This document will guide users to install and use the EzCheck Vision Library step by step. The EzCheck Vision Library contains EzCheck Utility, EzCheck Vision Library User Manual, and all of the necessary files to develop projects in both "Borland C++ Builder" and "Visual C++".

## **1.Install EzCheck Vision Library**

Users can get the EzCheck Vision Library installation file from CD-ROM or web page:

EzCheck Install  $v^*.*.*.$ exe ("v\*.\*.\*" refers to the version number of EzCheck).

Web page link:

http://www.icpdas.com.tw/product/solutions/software/development\_tools/ezch eck/ezcheck\_introduction.html

Download link:

http://ftp.icpdas.com/pub/cd/EzCheck/

The status of executing the installer:

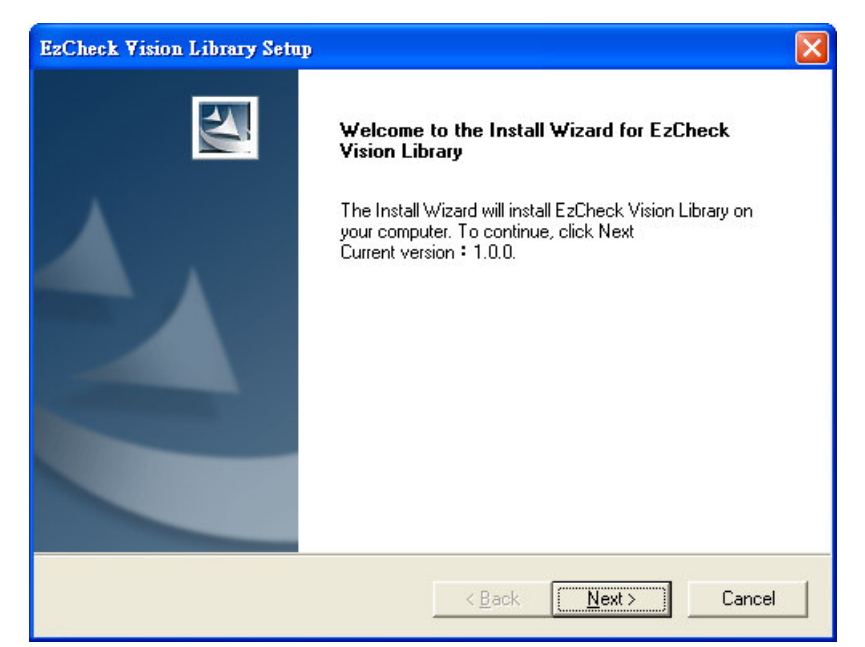

Figure 1.The EzCheck installation welcome screen. The current version is 1.0.0 as shown in the screen.

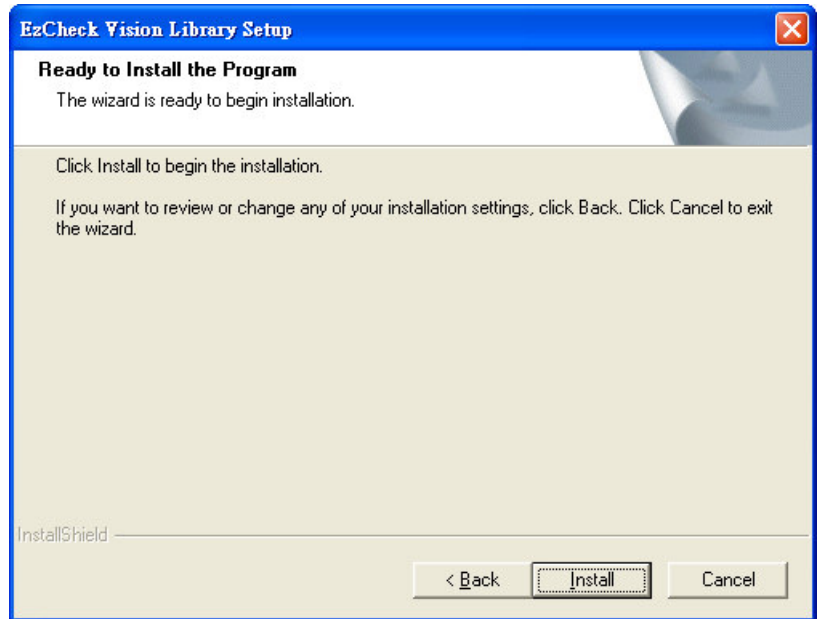

Figure 2.Confirm the EzCheck installation to the computer.

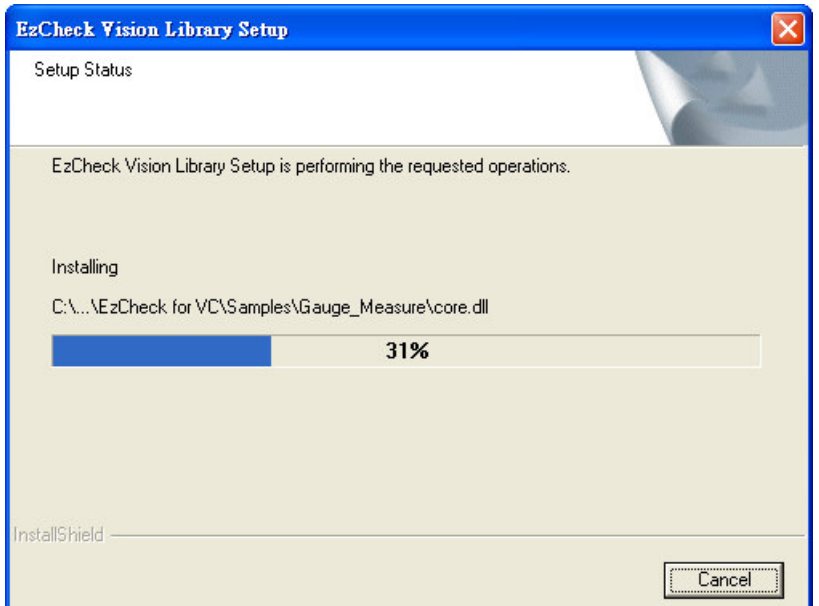

Figure 3.The installer is copying the files of EzCheck into the computer. The default path is "C:\ICPDAS\EzCheck Vision Library".

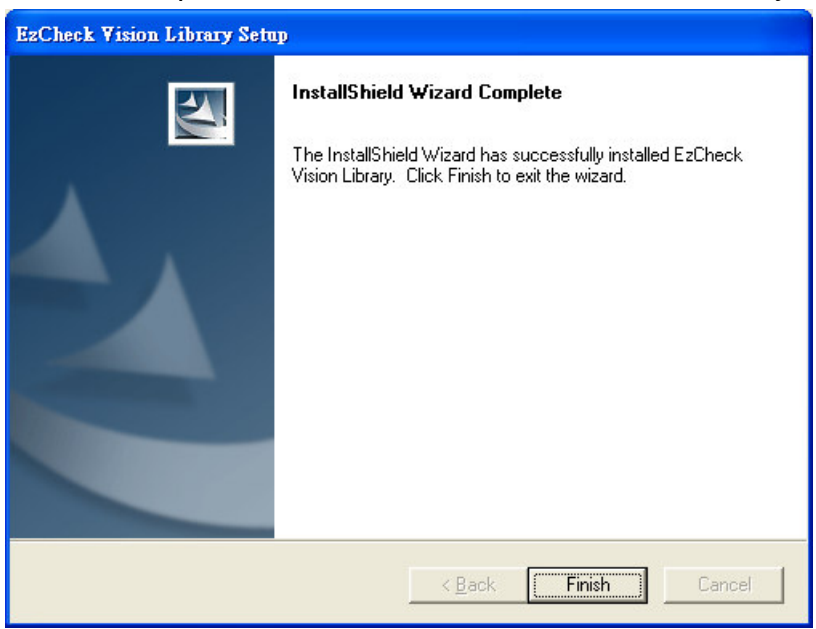

Figure 4.The EzCheck has successfully installed.

After installation, users can find all the associated files of EzCheck Vision Library in the folder "C:\ICPDAS\EzCheck Vision Library".

Folder contents:

 $\triangleright$  EzCheck for BCB  $\cdot$ 

This folder includes the associated files of EzCheck Vision Library to develop projects in Borland C++ Builder 6.0.

- $\div$  Libs: The lib files for project development.
- $\rightsquigarrow$  $DIIS: The *d*II files for project executing.$
- $\rightsquigarrow$  $Includes: The header files for project development.$
- $\Leftrightarrow$ Sample: The sample programs of BCB.
- $\triangleright$  FzCheck for VC

This folder includes the associated files of EzCheck Vision Library to develop projects in Visual C++ 6.0.

- $\div$  Libs: The lib files for project development.
- $\Diamond$  DIIs : The dll files for project executing.
- $\Diamond$  Includes: The header files for project development.
- $\div$  Sample: The sample programs of VC.
- EzCheck Document
	- This folder includes this Quick Start and the user manual.
- **►** EzCheck Utility

This folder includes the associated files of EzCheck Utility.

## **2.Using EzCheck Vision Library in Borland C++ Builder 6.0**

This chapter will guide users to setup the development environment in Borland C++ Builder 6.0 for EzCheck Vision Library application.

- (1) Open a new project.
- (2) Set the including file paths.

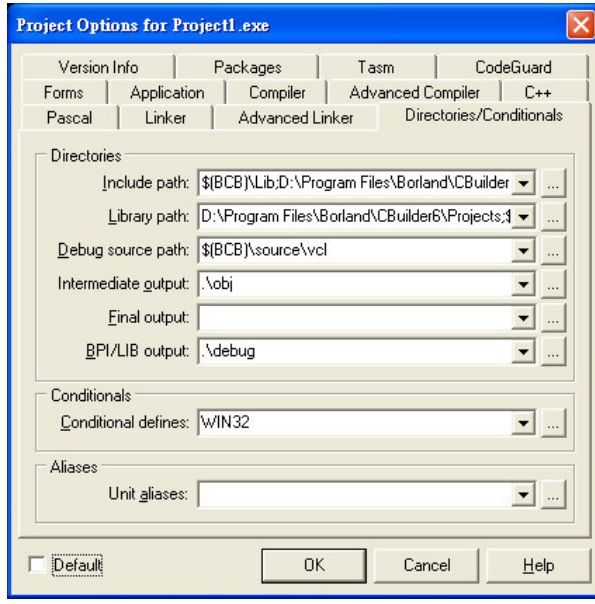

Figure 5.The interface for path setting in BCB.

 $\triangleright$  Set the including path of header files.

Project->Options->Directories/Conditionals->Include path · Add "C:\ICPDAS\EzCheck Vision Library\EzCheck for BCB\Includes" path into Include paths.

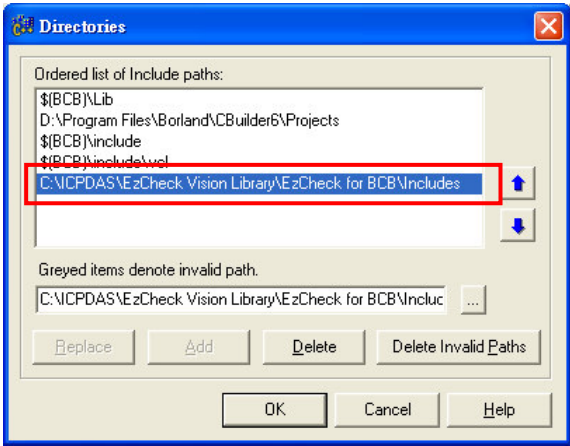

Figure 6.Add the path for BCB header files.

 $\triangleright$  Set the including path of lib files.

Project->Options->Directories/Conditionals->Library path · Add "C:\ICPDAS\EzCheck Vision Library\EzCheck for BCB\Libs" path into Library paths.

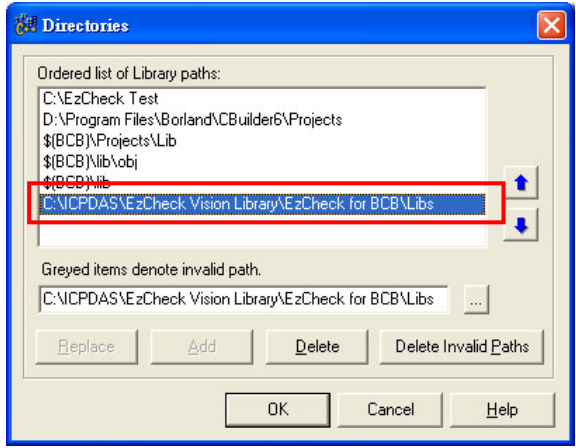

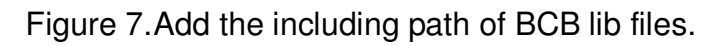

(3) Add the lib files into the project.

Project->Add to Project · Add four lib files in "C:\ICPDAS\EzCheck Vision Library\EzCheck for BCB\Libs" folder into the project.

| Add to project |                                             |                                                                       |      |             |
|----------------|---------------------------------------------|-----------------------------------------------------------------------|------|-------------|
| 查詢(I):         | Libs                                        |                                                                       | ←自合画 |             |
| 我最近的文件         | coreBCB.lib<br>eBasicBcB.lib<br>EzCheck.lib |                                                                       |      |             |
|                | ImageProBcB.lib                             |                                                                       |      |             |
| 桌面<br>我的文件     |                                             |                                                                       |      |             |
| 我的電腦           |                                             |                                                                       |      |             |
| 網路上的芳鄰         |                                             |                                                                       |      |             |
|                | 檔名(N):<br>檔案類型(T):                          | "coreBCB.lib" "eBasicBcB.lib" "EzCheck.lib" '<br>Library file (*.lib) |      | 開啓(0)<br>取消 |

Figure 8.Add the lib files of BCB into project.

(4) Add "#include "EzCheck\_Func.h"" in the project source code.

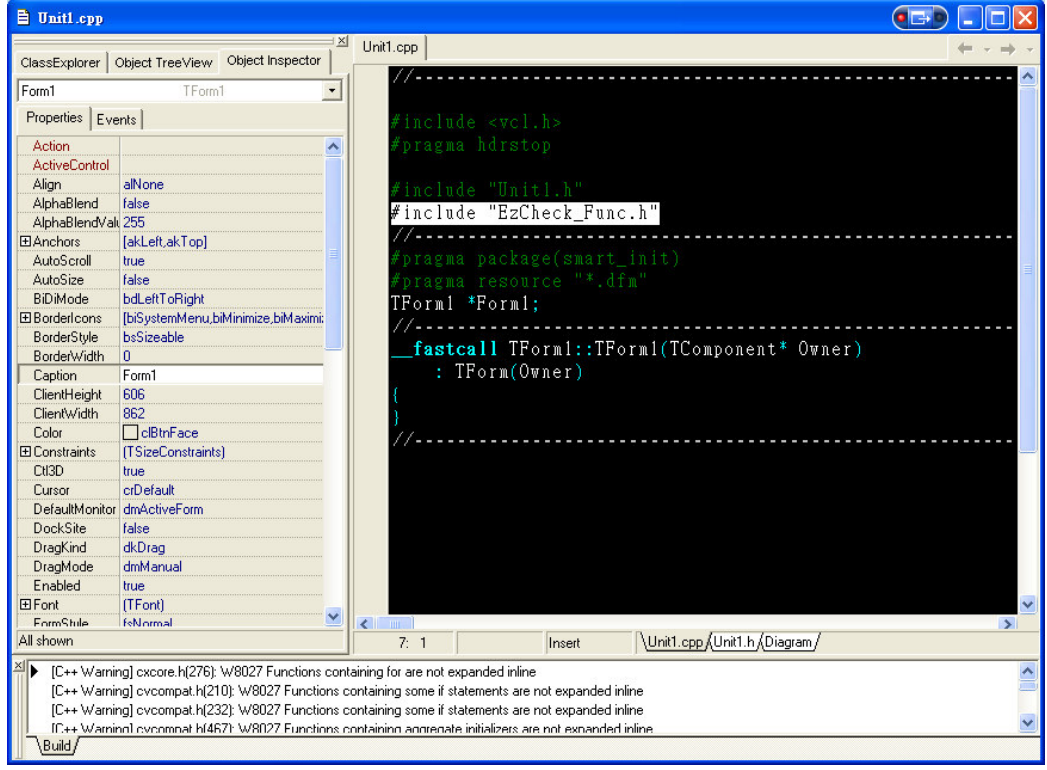

Figure 9.Include EzCheck\_Func.h to link all functions of EzCheck Vision Library.

(5) Copy six dll files in the "C:\ICPDAS\EzCheck Vision Library\EzCheck for BCB\Dlls" folder to the project executable file folder.

| <b>EzCheck Test</b>     |                     |                          |      |
|-------------------------|---------------------|--------------------------|------|
| 編輯(E)<br>檔案田<br>檢視(V)   | 我的最愛(A)<br>工具 $(T)$ | 説明(H)                    |      |
| ←上一頁                    | 搜尋                  | 資料夾<br>m-                | »    |
| 網址(D)   C:\EzCheck Test |                     |                          | 移至   |
| 名稱<br>$\lambda$         | 大小                  | 類型                       | 修己   |
| core.dll                | 1,728 KB            | 應用程式擴充                   | 2009 |
| cximagedll.dll          | 1.179 KB            | 應用程式擴充                   | 2010 |
| eBasicBcB.dll           | 901 KB              | 應用程式擴充                   | 201  |
| eImage.dll              | 970 KB              | 應用程式擴充                   | 2010 |
| EzCheck.dll             | 1.197 KB            | 應用程式擴充                   | 201  |
| ImageProBcB.dll         | 40 KB               | 應用程式擴充                   | 201  |
| Project1.bpr            | 13 KB               | <b>BCBProject</b>        | 201  |
| Project1.cpp            | $1$ KB.             | C++Builder Source F.     | 201  |
| Project1.exe            | 419 KB              | 應用程式                     | 201  |
| Trojectrion             |                     | 11 KB Object File        | 2015 |
| Project1.res            | 1 <sub>KB</sub>     | Compiled Resource        | 201  |
| <b>Ed</b> Project1.tds  | 704 KB              | TDS 檔案                   | 201  |
| ol Unit1.~cpp           | 1 K <sub>B</sub>    | ~CPP 檔案                  | 201  |
| al Unit1.~dfm           | $1 K$ B             | ~DFM 檔案                  | 201  |
| <b>ली</b> Unit1.~h      | $1$ KB              | ~H 檔案                    | 201  |
| JUnit1.cpp              | 1 K R               | C++Builder Source F      | 201  |
| Unit1.dfm               | 1 K B               | C++Builder Form          | 201  |
| hì Unit1.h              | $1$ KB              | $C\mathcal{K}$ ++ Header | 201  |
| Unit1.obj               | 22 KB               | Object File              | 201  |
| m                       |                     |                          | ٠    |

Figure 10. Put the six dll files and executable file in the same folder

(6) Using the EzCheck Vision Library to develop the machine vision system

## **3.Using EzCheck Vision Library in Visual C++ 6.0**

This chapter will guide users to setup the development environment in Visual C++ 6.0 for EzCheck Vision Library application.

- (1) Open a new project.
- (2) Set the including file paths.
	- $\triangleright$  Set the including path of header files.

Tools->Options->Directories->Include files · Add "C:\ICPDAS\EzCheck Vision Library\EzCheck for VC\Includes" path into "Directories" of Include files.

![](_page_7_Picture_178.jpeg)

![](_page_7_Figure_1.jpeg)

 $\triangleright$  Set the including path of lib files.

Tools->Options->Directories ->Library files · Add "C:\ICPDAS\EzCheck Vision Library\EzCheck for VC\Libs" path into "Directories" of Library files .

![](_page_7_Picture_179.jpeg)

Figure 12. Add the including path into "Directories" of Library files.

(3) Add the lib files into the project. Project->Setting->Link->Object/library modules · Add five lib files under "C:\ICPDAS\EzCheck Vision Library\EzCheck for VC\Libs" folder into the project.

![](_page_8_Picture_0.jpeg)

Figure 13. Enter the lib's file names into the project.

(4) Add "#include "EzCheck\_Func.h"" in the project source code.

![](_page_8_Picture_3.jpeg)

Figure 14. Include EzCheck\_Func.h to link all functions of EzCheck Vision Library.

(5) Copy six dll files in the "C:\ICPDAS\EzCheck Vision Library\EzCheck for BCB\Dlls" folder to the project executable file folder.

| <b>Calibration</b>                                           |                  |                      |               |
|--------------------------------------------------------------|------------------|----------------------|---------------|
| 編輯(E)<br>檢視(V)<br>檔案(F)                                      | 我的最愛(A)<br>工具(T) | 説明(H)                |               |
| 上一頁                                                          | 搜尋               | 变料资<br>ш             | $\rightarrow$ |
| 網址(D)<br>C:\ICPDAS\EzCheck Vision Library\EzCheck for VC\\ ~ |                  |                      | 移至            |
| 名稱                                                           | 大小               | 類型                   |               |
| ImageDll.dll                                                 | 56 KB            | 應用程式擴充               |               |
| EzCheck.dll                                                  | 248 KB           | 應用程式擴充               |               |
| eImage.dll                                                   | 756 KB           | 應用程式擴充               |               |
| eBasicDII.dll                                                | 208 KB           | 應用程式擴充               |               |
| cximagedll.dll                                               | 1.179 KB         | 應用程式牆充               |               |
| $_{\text{cone}}$ $\text{d}$ $\text{d}$                       | 1 728 KB         | 雁用程式搪充               |               |
| Demo.exe                                                     | 36 KB            | 應用程式                 |               |
| Resources in                                                 | 4 K B            | $X + X1$             |               |
| Demo.ncb                                                     | 121 KB           | VC++ Intellisense Da |               |
| Demo.dsp                                                     | 5 KB             | VC++ 6 Project       |               |
| Demo.rc                                                      | 9 KB             | Resource Script      |               |
| <b>In Demo.dsw</b>                                           | 1 KB             | Project Workspace    |               |
| ШI                                                           |                  |                      |               |

Figure 15. Put the six dll files and executable file in the same folder

(6) Using the EzCheck Vision Library to develop the machine vision system